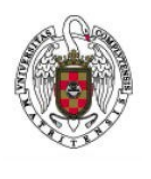

Servicios Informáticos

Manual de configuración de EDUROAM Windows 10

En este manual se indican los pasos para acceder a la red Eduroam, para ello es necesario previamente, descargar el instalador desde<https://cat.eduroam.org/>

Una vez descargado lo ejecutamos y seguiremos los siguientes pasos:

En primer lugar, nos parece la pantalla de bienvenida

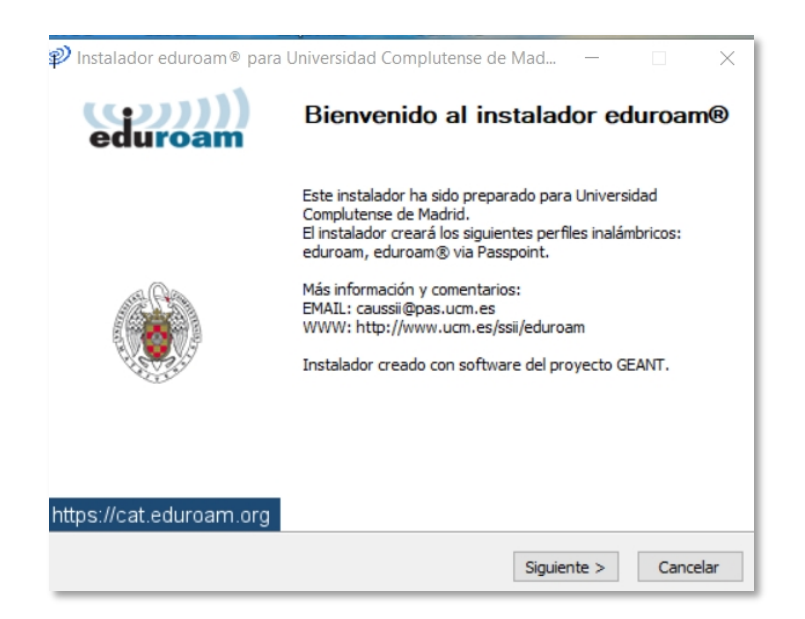

Seleccionamos "Siguiente".

A continuación, nos aparece esta pantalla en la que seleccionamos "Aceptar"

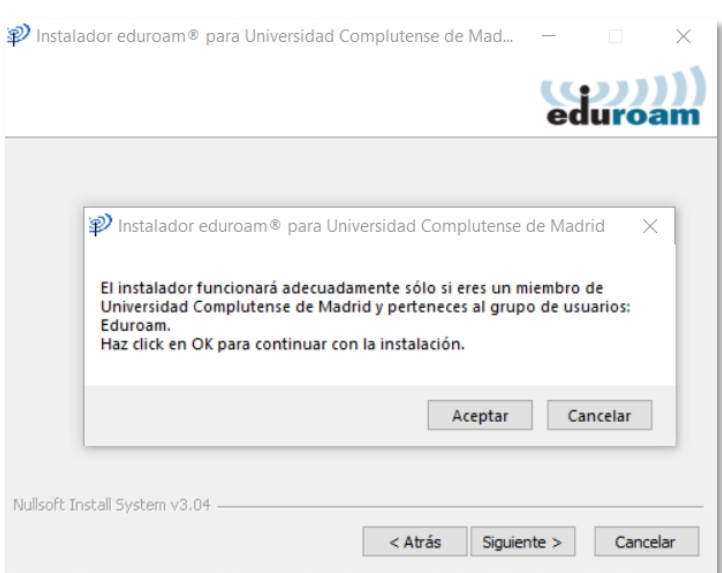

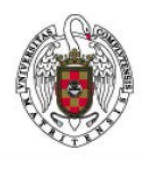

Servicios Informáticos

Manual de configuración de EDUROAM Windows 10

A continuación, se nos pregunta si vamos a habilitar o no el acceso a la red cableada, Seleccionamos la opción "SI"

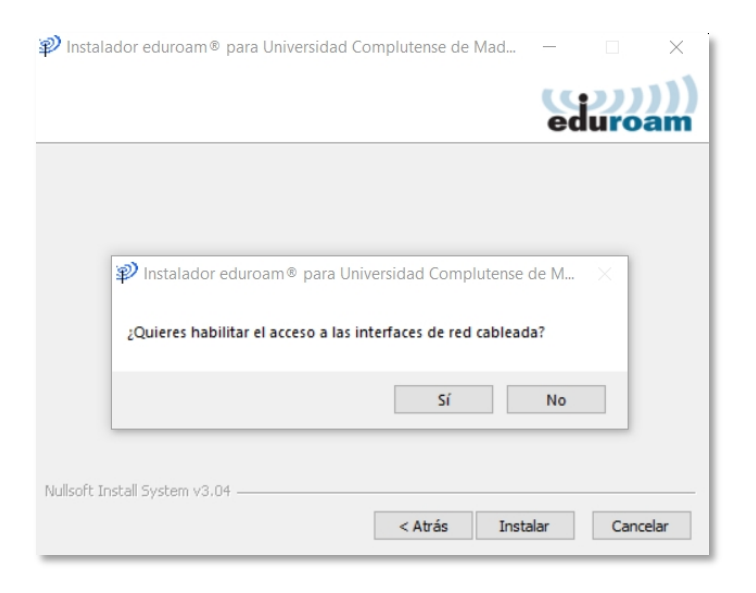

Una vez dado este paso la instalación ha concluido

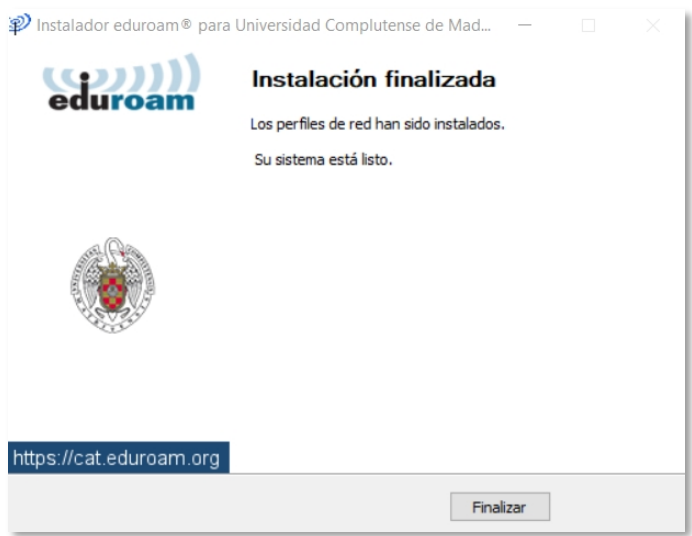

Sólo queda proporcionar las credenciales de acceso de nuestra cuenta UCM para terminar de completar la conexión.